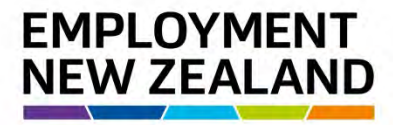

**Employment**<br>Mediation **Services** 

# **How to Apply for Employment Mediation online**

**Quick User Guide**

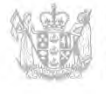

MINISTRY OF BUSINESS, **INNOVATION & EMPLOYMENT** HĪKINA WHAKATUTUKI

New Zealand Government

### **Introduction**

From 12 June 2017, requests for Mediation can be completed and submitted online via the Resolve online system. This User Guide takes you through the steps to take to request and submit an Employment Mediation application online.

### **Why request Mediation Services online?**

Having the process to request mediation available online is part of our plan to make it easier, faster and more secure for people and businesses to access and interact with us as a service.

It means you can go into a secure online environment to request mediation, plus track the status of your application, receive notifications, send through supporting documentation quickly and securely, and see the outcome of your mediation.

Nothing changes about the way we schedule or carry out mediations, but it makes things like scheduling easier.

### **What do you need to request Mediation Services online?**

You will need:

- A RealMe account and login, which is the Government's identification verification system
- a working email address
- A Resolve account and login: this is Employment Mediation Service's online service
- Name and contact details of both parties
- Scanned attachments of supporting information to your request such as employment agreements, wage and time records, letters, emails or text messages.

#### **What happens once you request Mediation Services online?**

Once we have received your application for Mediation and supporting documentation, you and the other party will be contacted by one of our Employment Mediation Services staff to find a suitable time and place for a mediation meeting to occur.

### **Why go online?**

Requesting an Employment Mediation online means you will be able to:

• Include all the necessary information upfront, which means better accuracy and more efficient processing

- Track the application for Mediation throughout the entire process, from initial submission through to conclusion
- Check and add to the information if needed before submitting.

It also means less manual handling of information, which makes for a more efficient, more consistent and more accurate process overall.

### **What about submitting a request for Mediation by post or in person?**

For those who usually post or bring a request for Mediation to us, we will work with you over coming months to help you get used to using the new system.

For people without online access, we will still accept and manually process paper Mediation requests received by post or in person at our offices. Once the paper form has been received, processed and entered into our system, it will be placed in the queue to be allocated to a Dispute Resolution Co-ordinator.

### **Need more help or information?**

If you need help or more information about applying for Employment Mediation online or setting up a RealMe account and login, you can:

- visi[t www.employment.govt.nz](http://www.employment.govt.nz/) and visit the Request for Mediation page
- call our RealMe HelpDesk on 0508 633 564 or visi[t www.realme.govt.nz](http://www.realme.govt.nz/)
- call our Employment Mediation Services Contact Centre
	- From within NZ, call 0800 20 90 20 during business hours (8.30am 5.00pm Monday to Thursday, 9.00am - 5.00pm Friday excludin[g public holidays\)](http://www.employment.govt.nz/er/holidaysandleave/publicholidays/index.asp)
	- If you're calling from overseas, call +64 9 969 2950

# **Creating a Resolve online account**

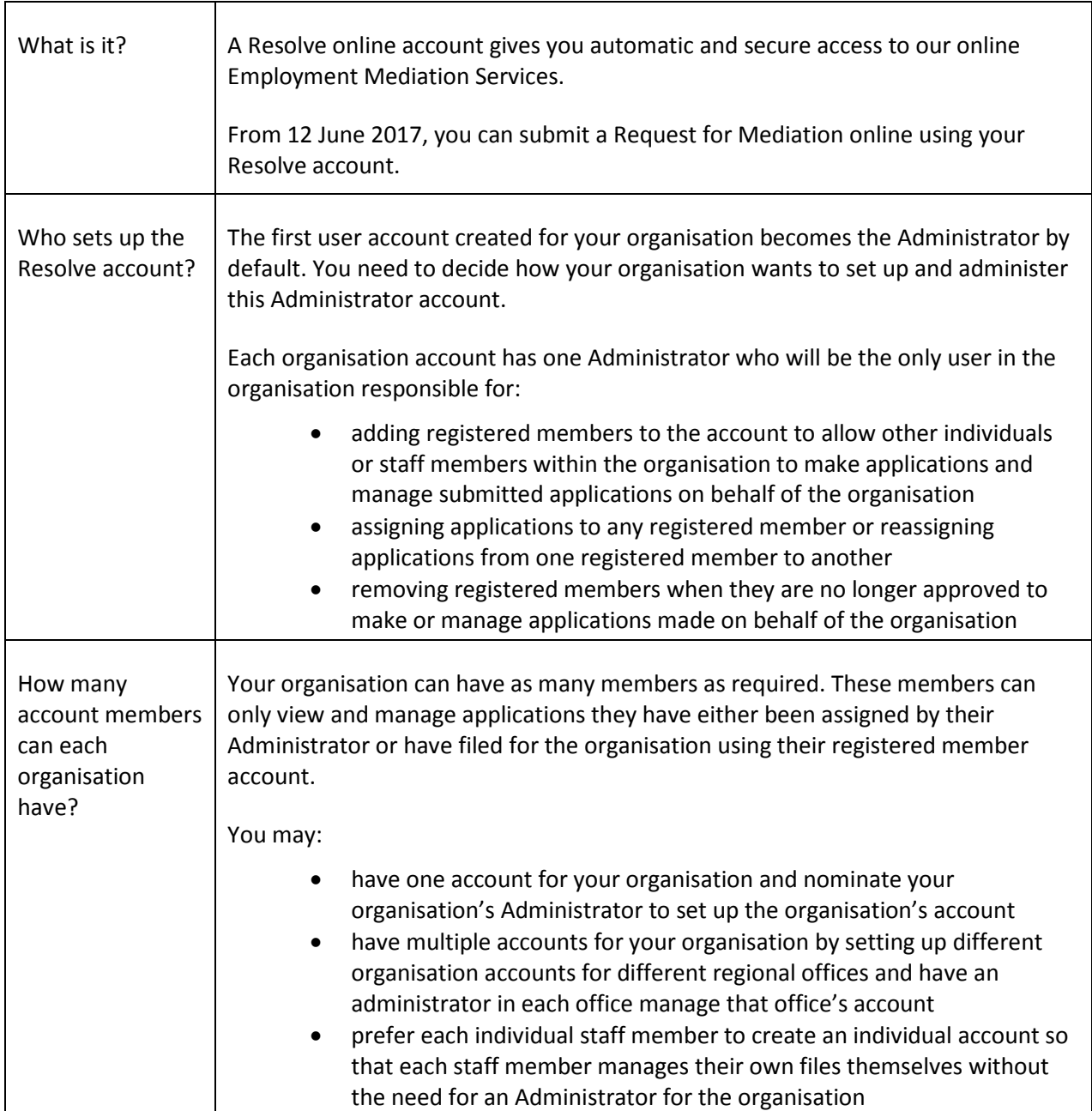

# **Registering a Resolve account for the first time**

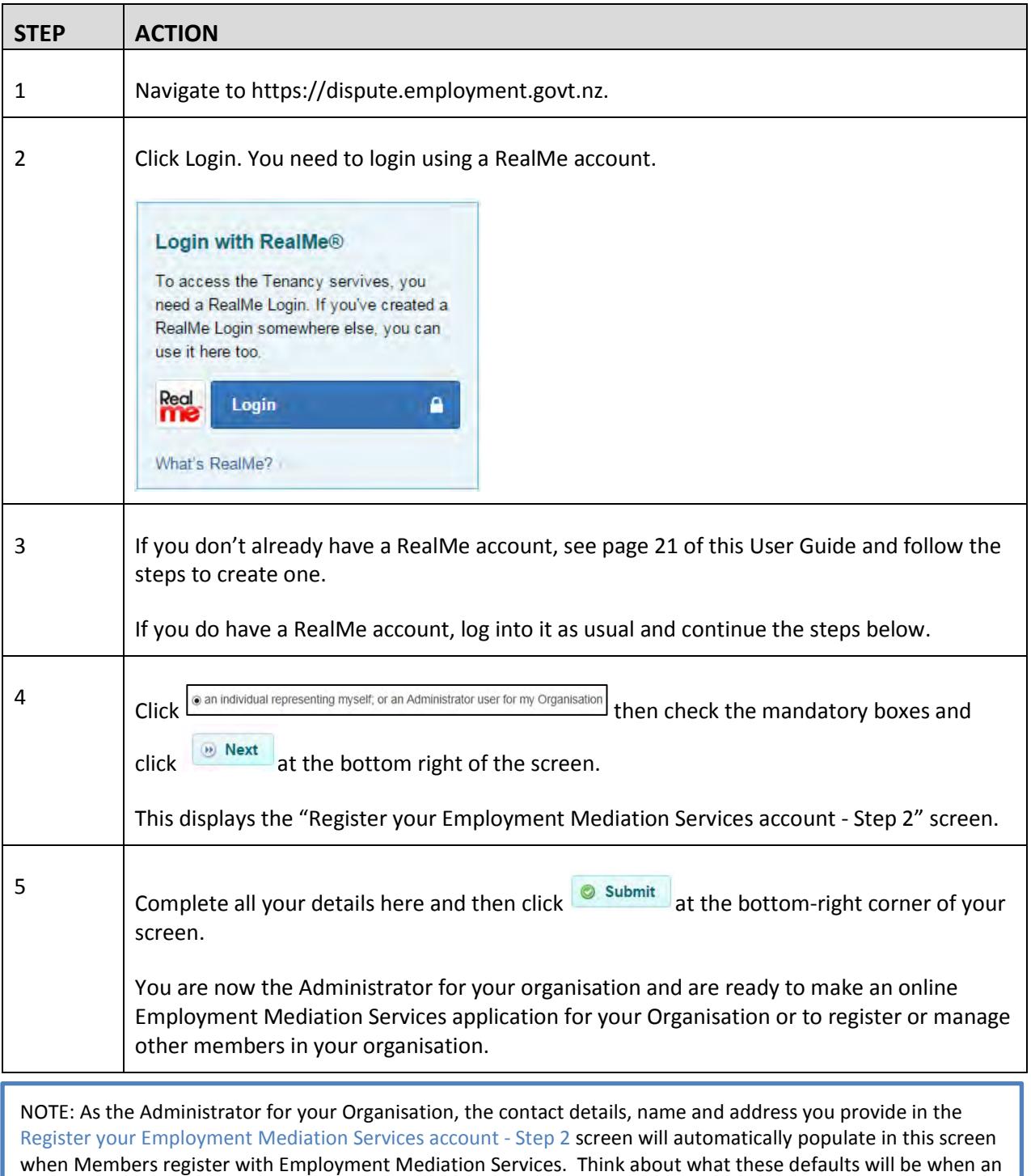

Administrator completes this section.

### **1. How to set up other Member accounts**

Your organisation's Administrator will need to add you as a registered Member and you will receive an activation code by email.

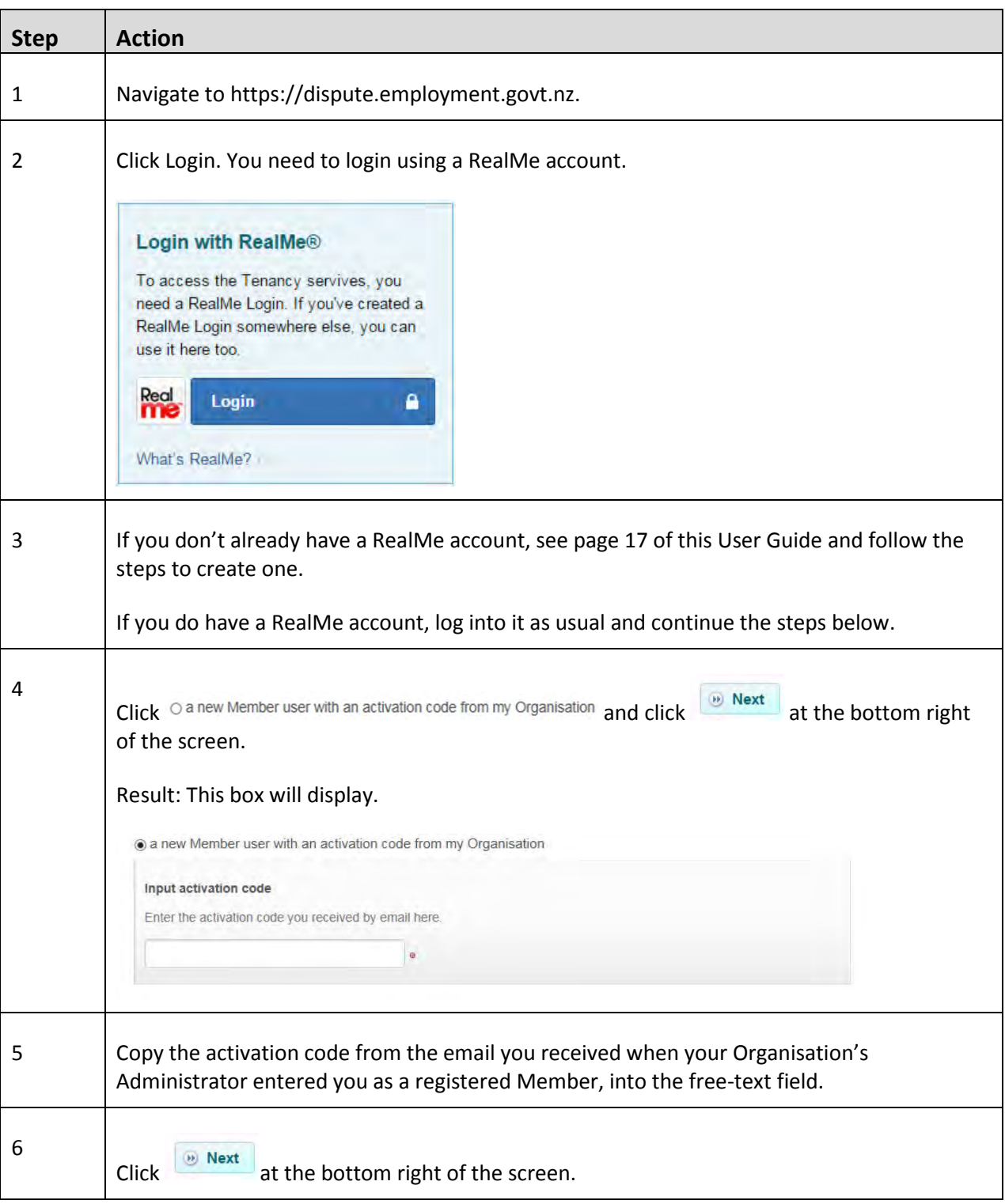

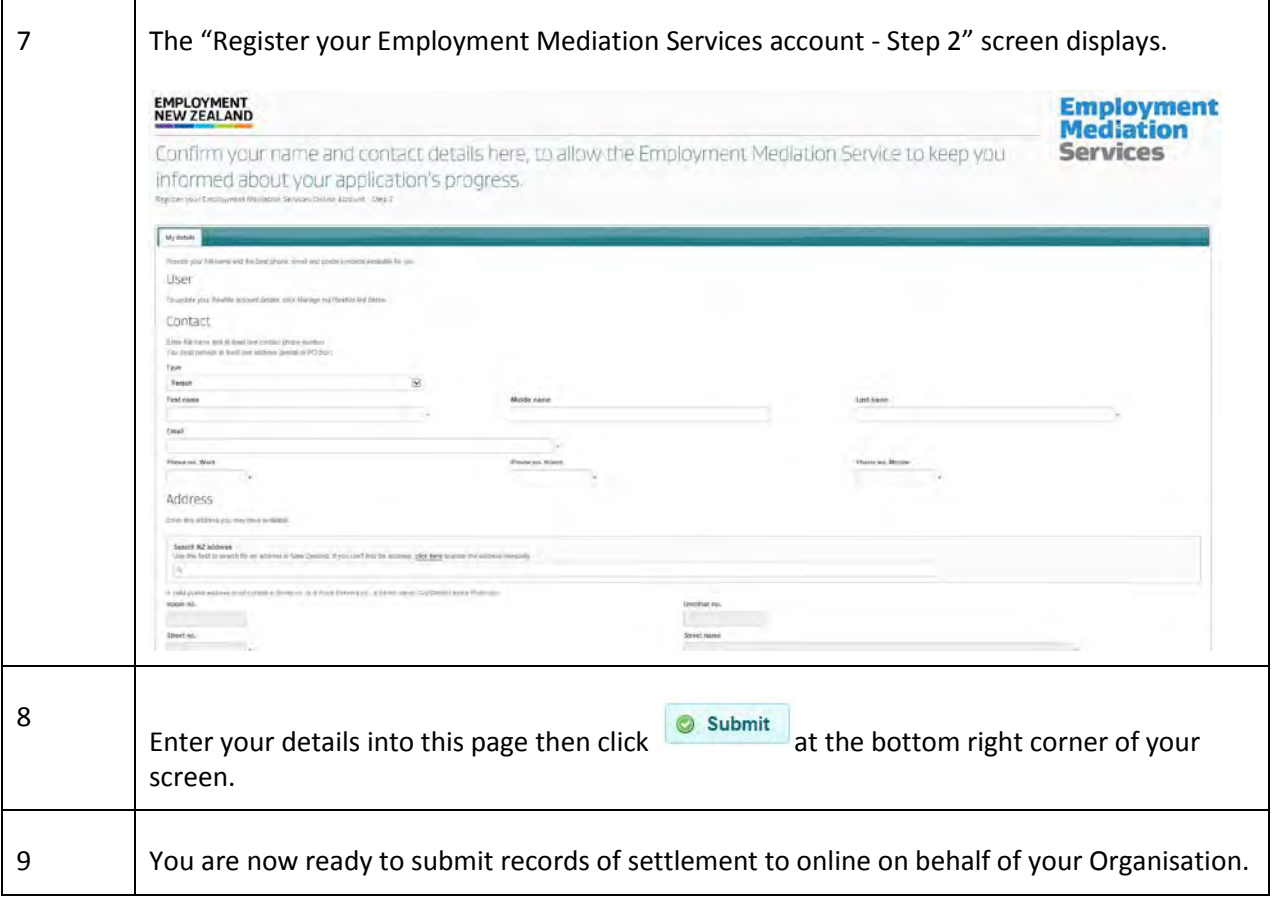

### **2. Managing Registered Members**

As Administrator for Employment Mediation Services Online, you are responsible for maintaining your Organisation's profile, adding and deleting registered Members and delegating applications amongst registered Members.

In this section are steps showing how to:

- A. Add registered Members
- B. Delete registered Members
- C. Delegate applications

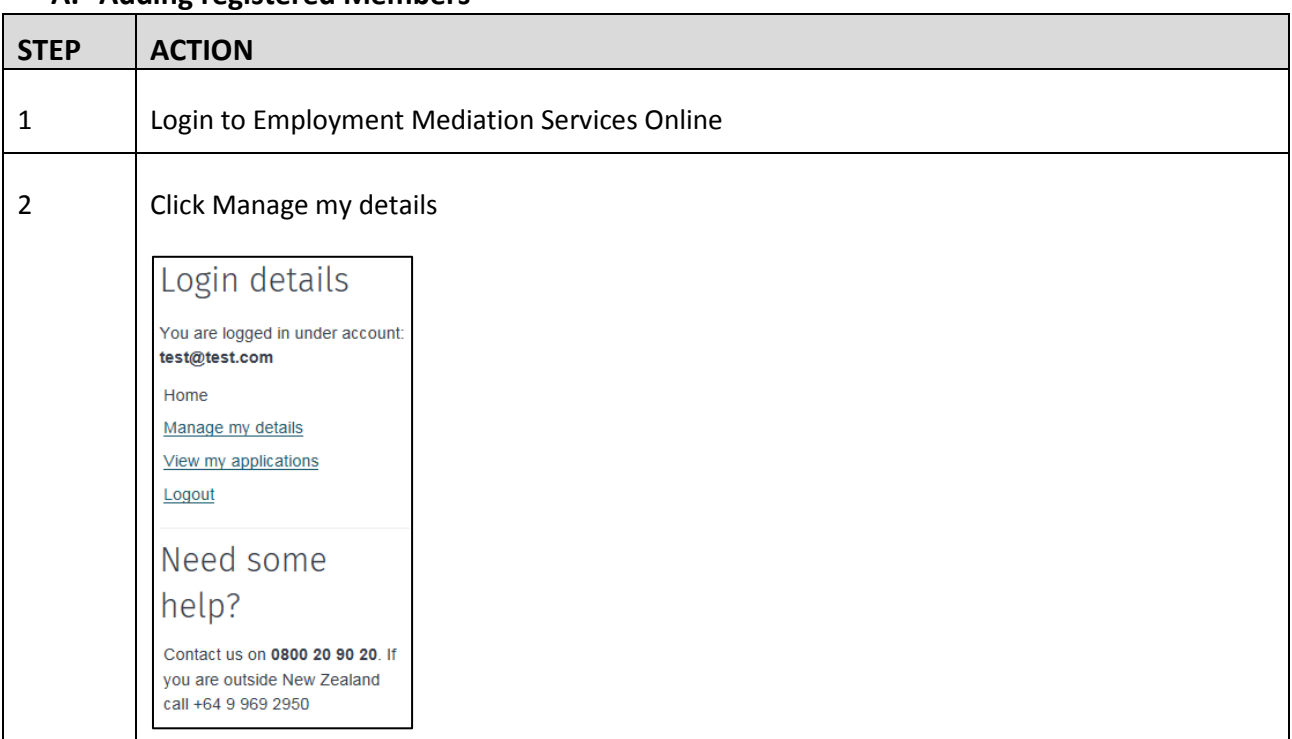

#### **A. Adding registered Members**

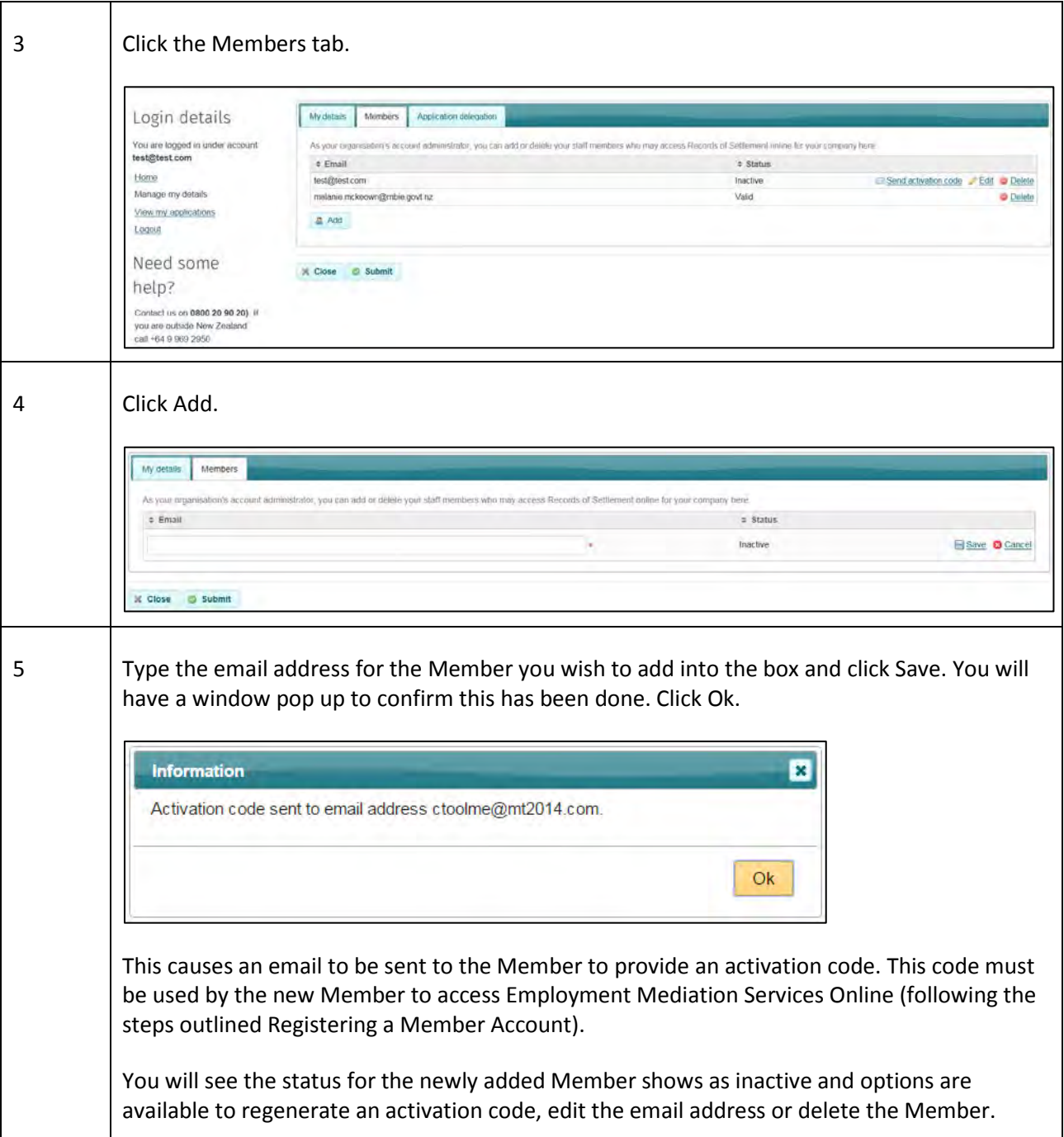

### **B. Deleting registered Member**

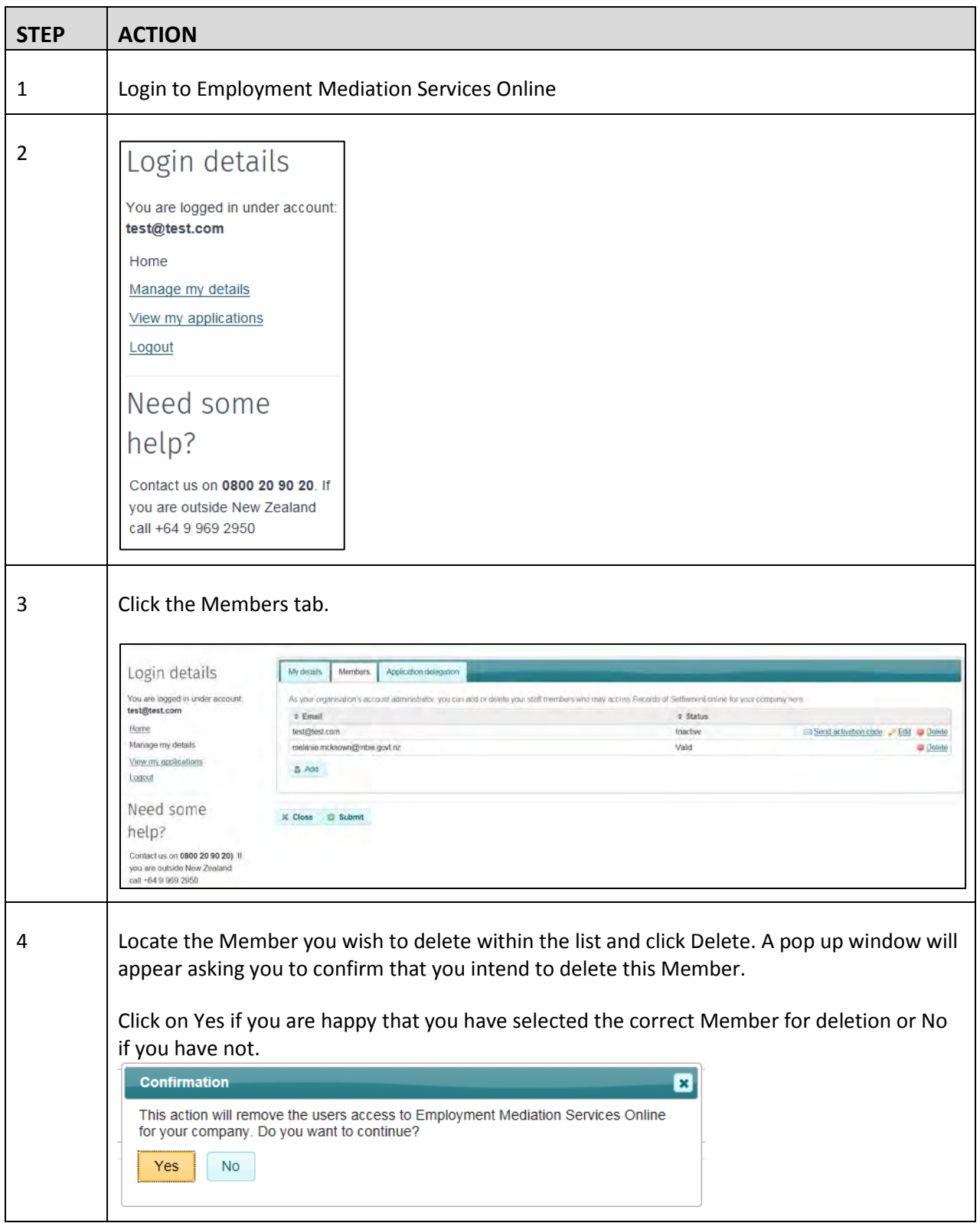

#### **C. Delegating applications**

As Administrator for Employment Mediation Services Online, you are able to delegate applications amongst registered Members of your Organisation.

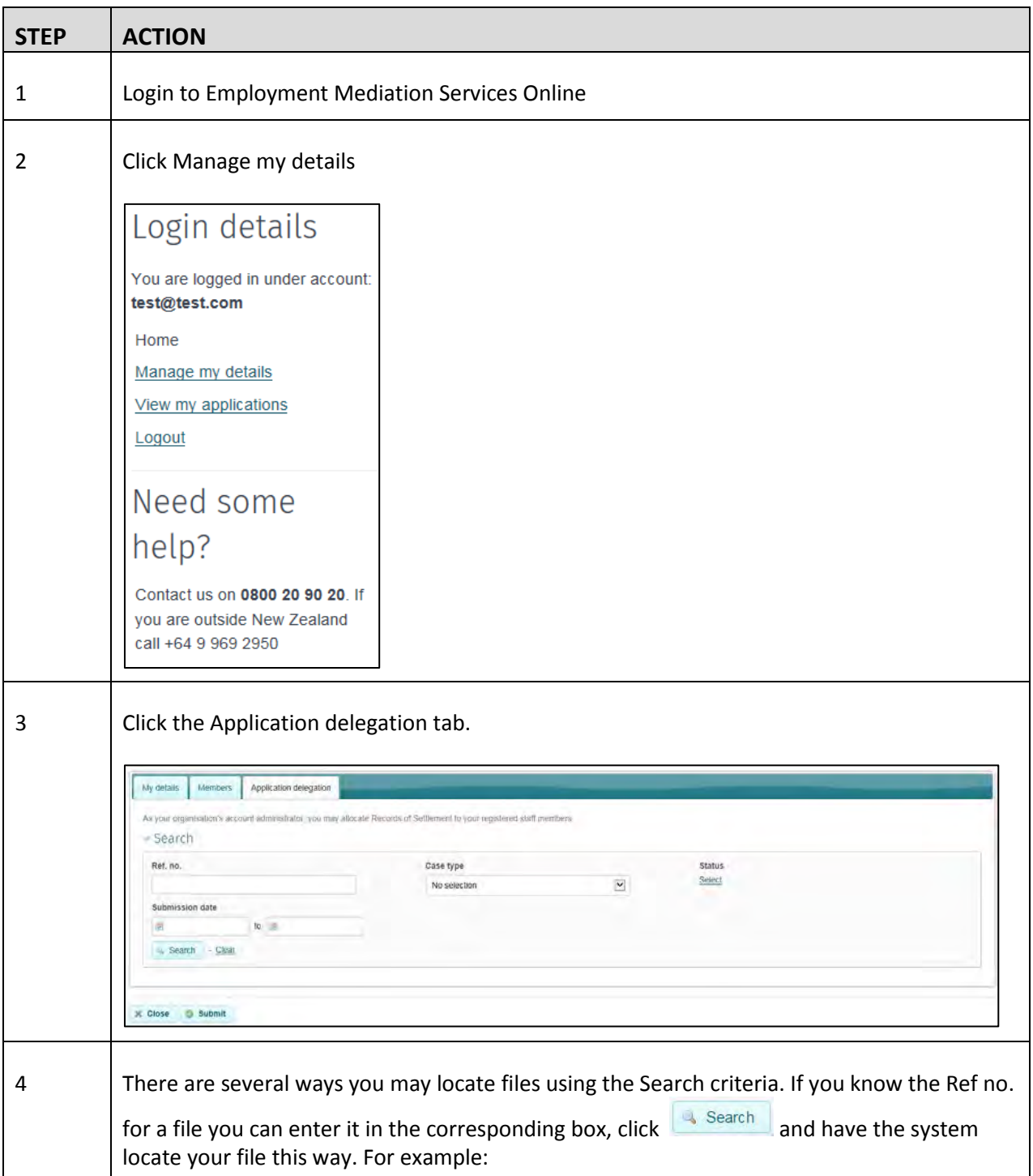

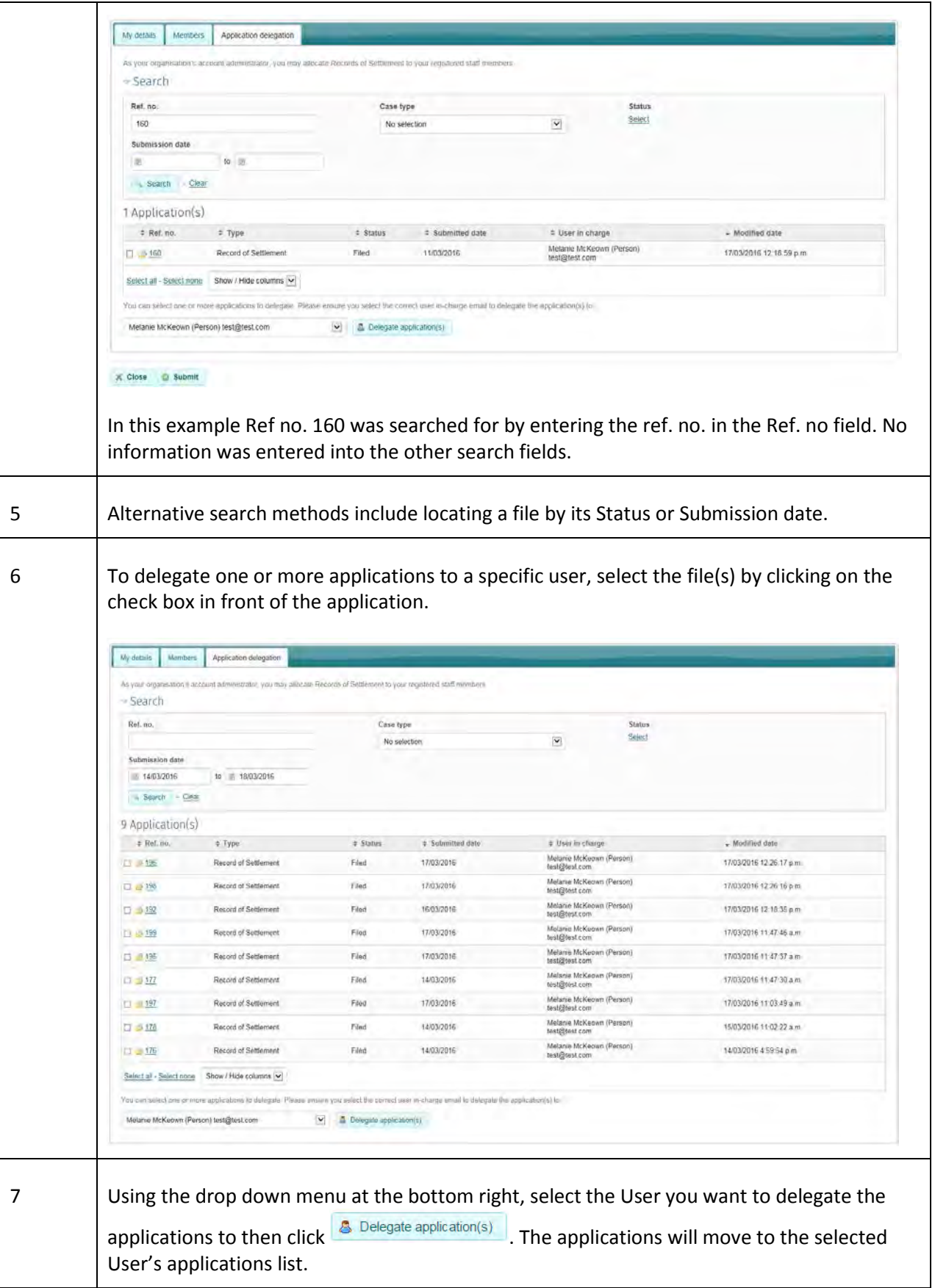

### **1. Apply**

This section outlines the steps for:

- A. Submitting a Request for Mediation online. There are three types of application that can be used depending on the nature of the problem being raised.
	- 1. Work related problem
	- 2. Collective Bargaining
	- 3. Lockout/Strike Notice
- B. Viewing draft or submitted Request for Mediation applications online

#### **A. Submitting a Request for Mediation online**

This table shows how to record details of and submit a Request for Mediation in Resolve

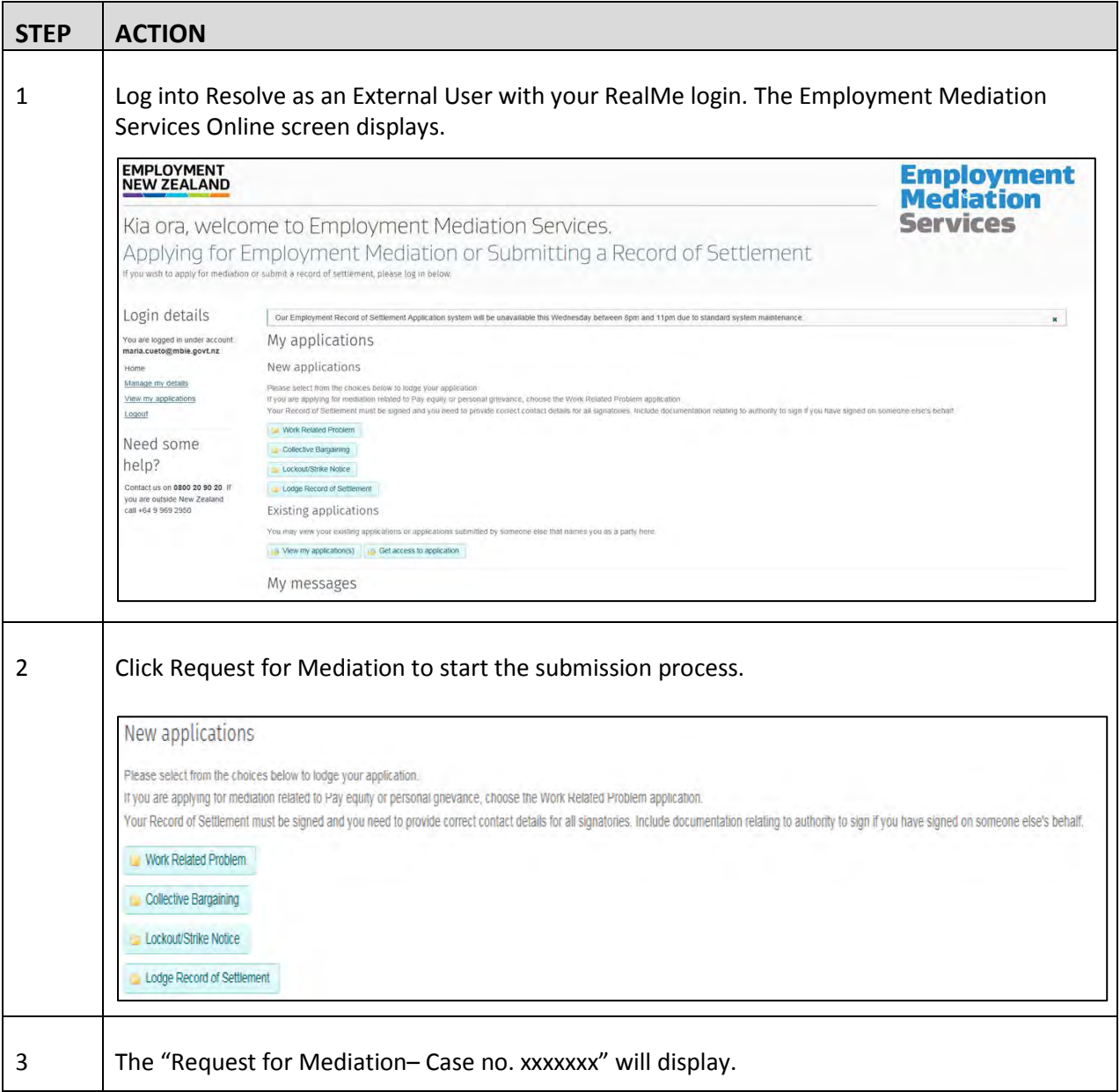

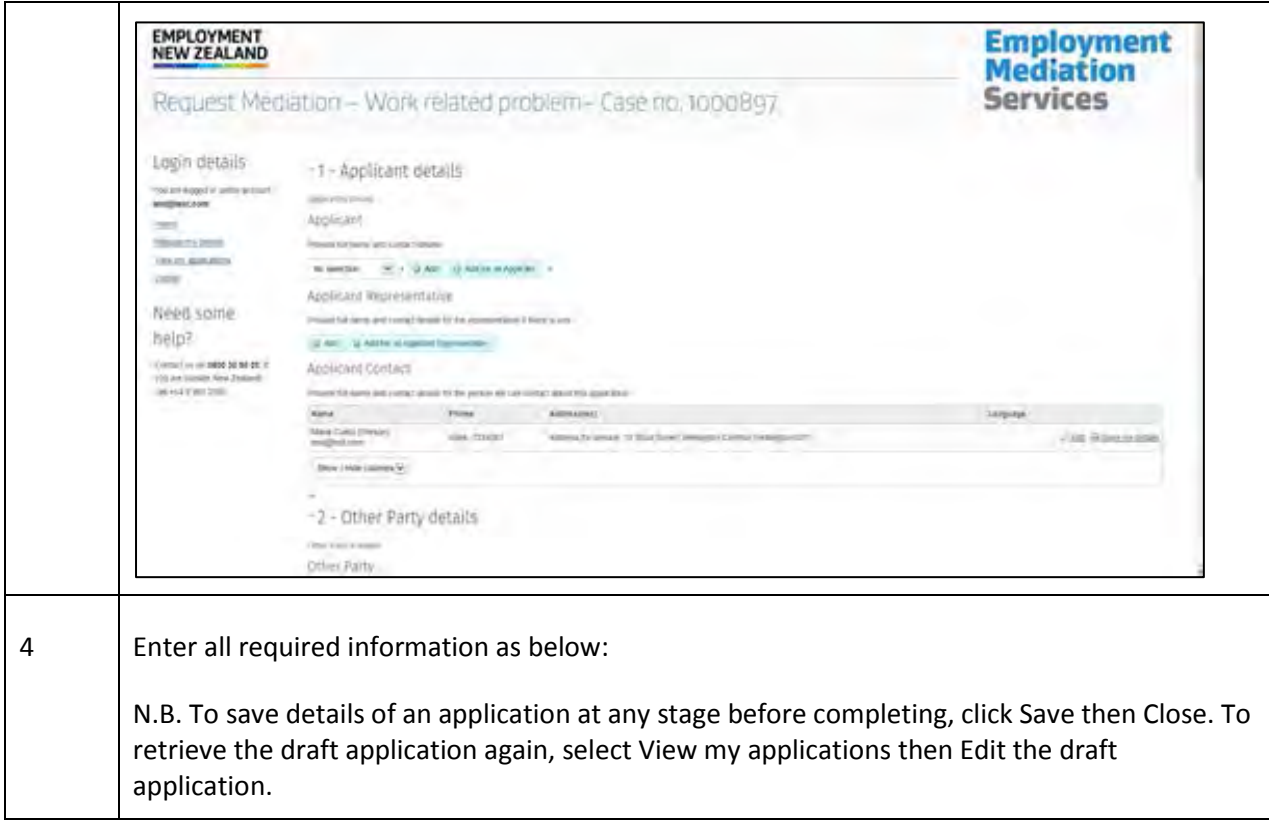

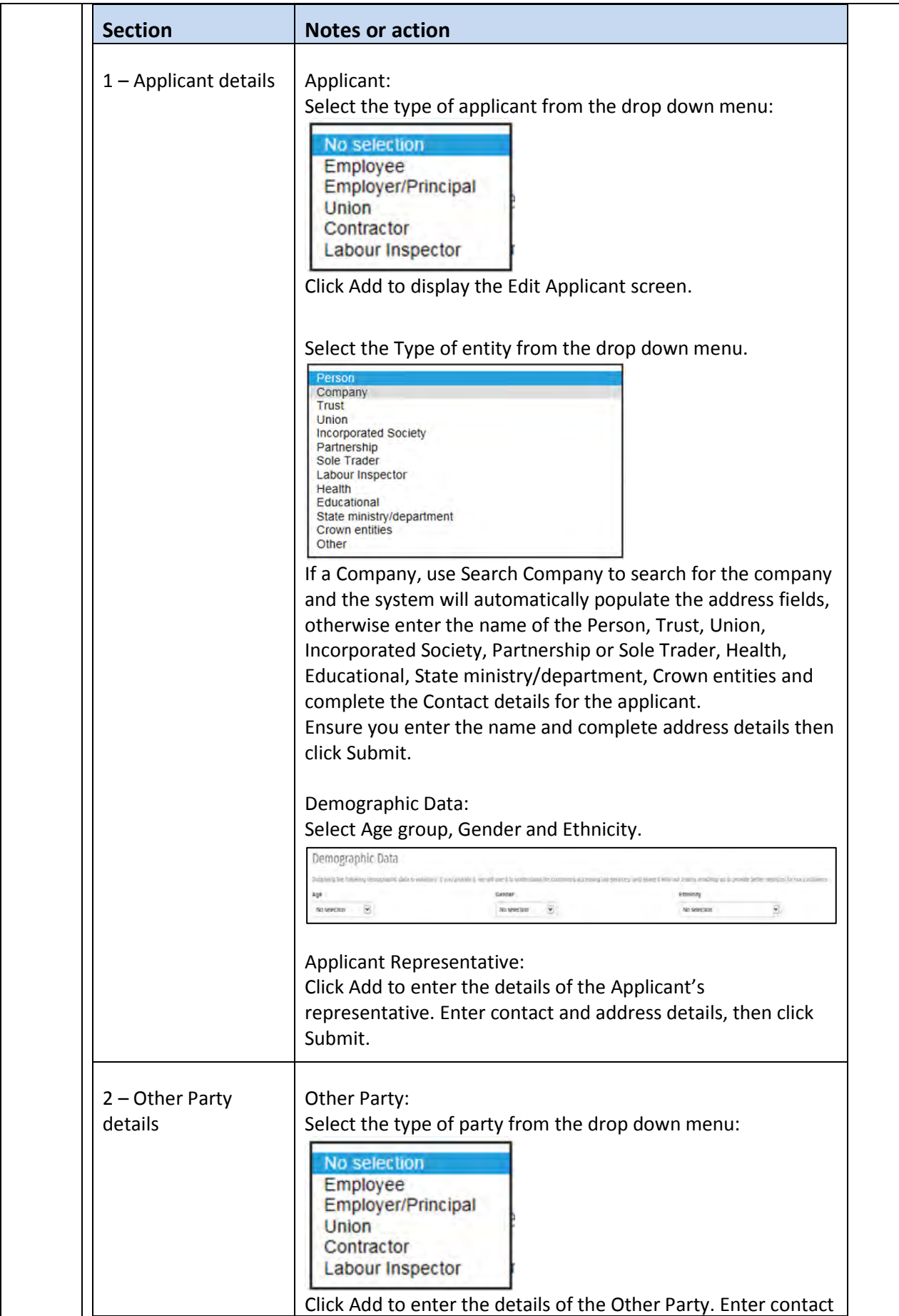

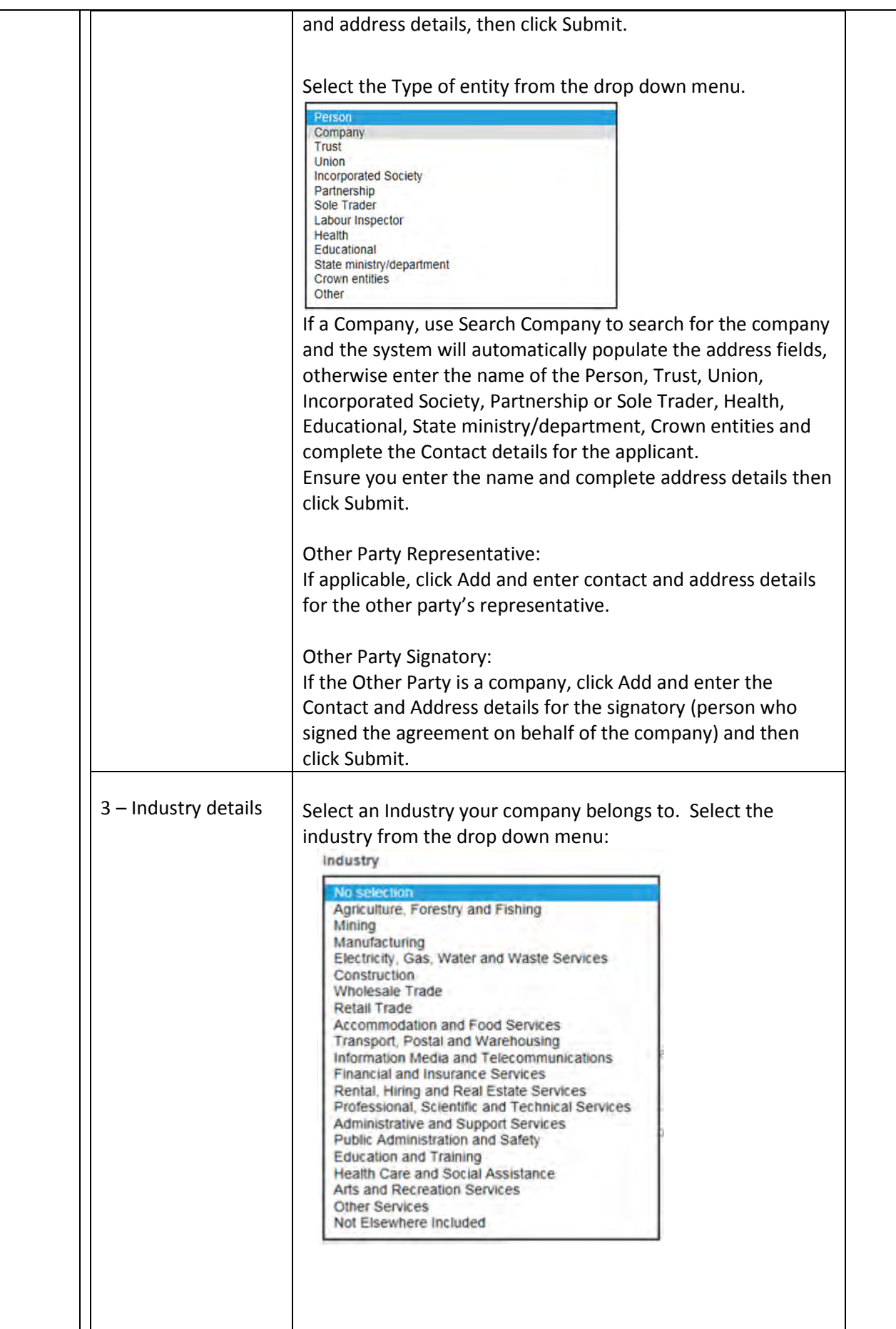

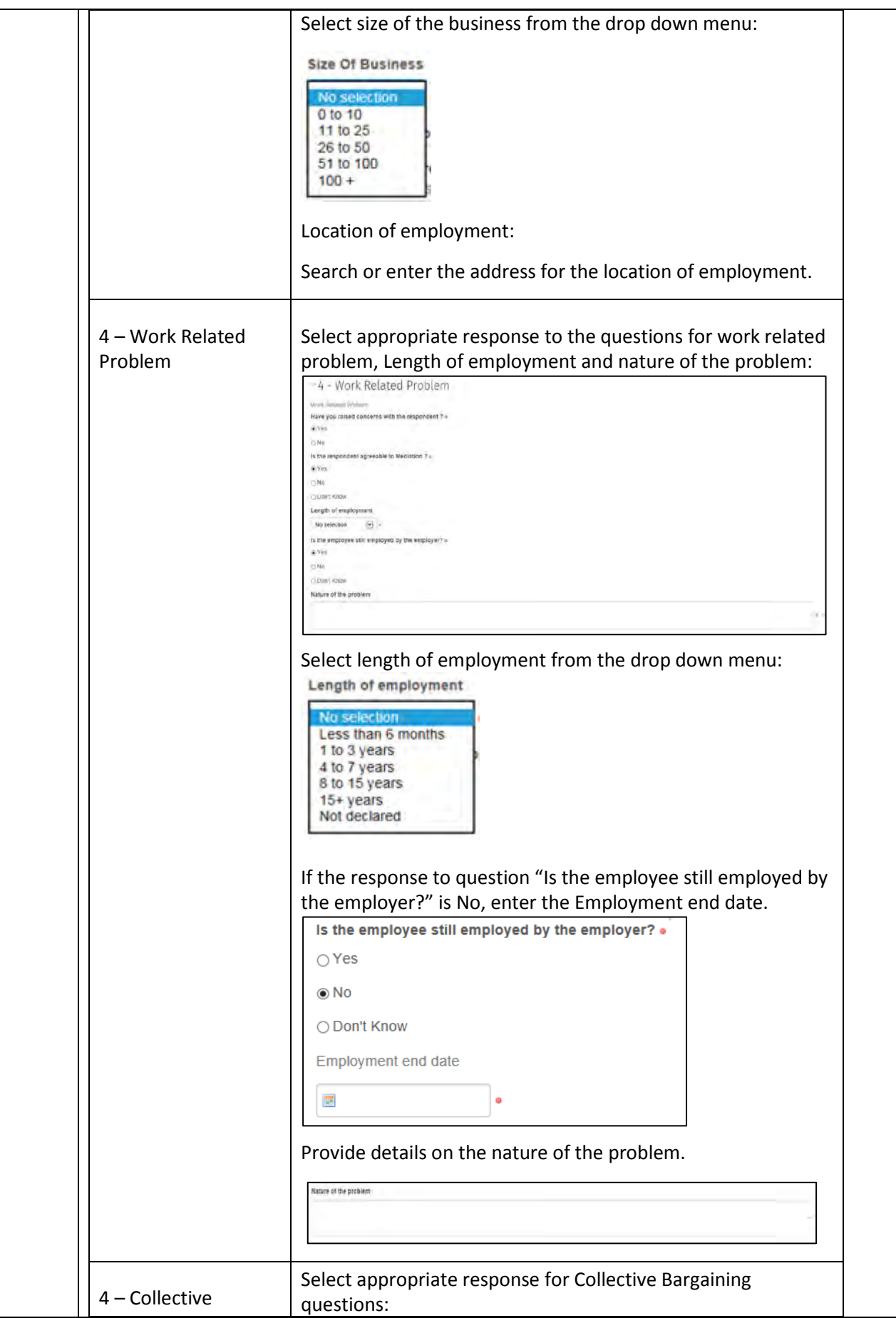

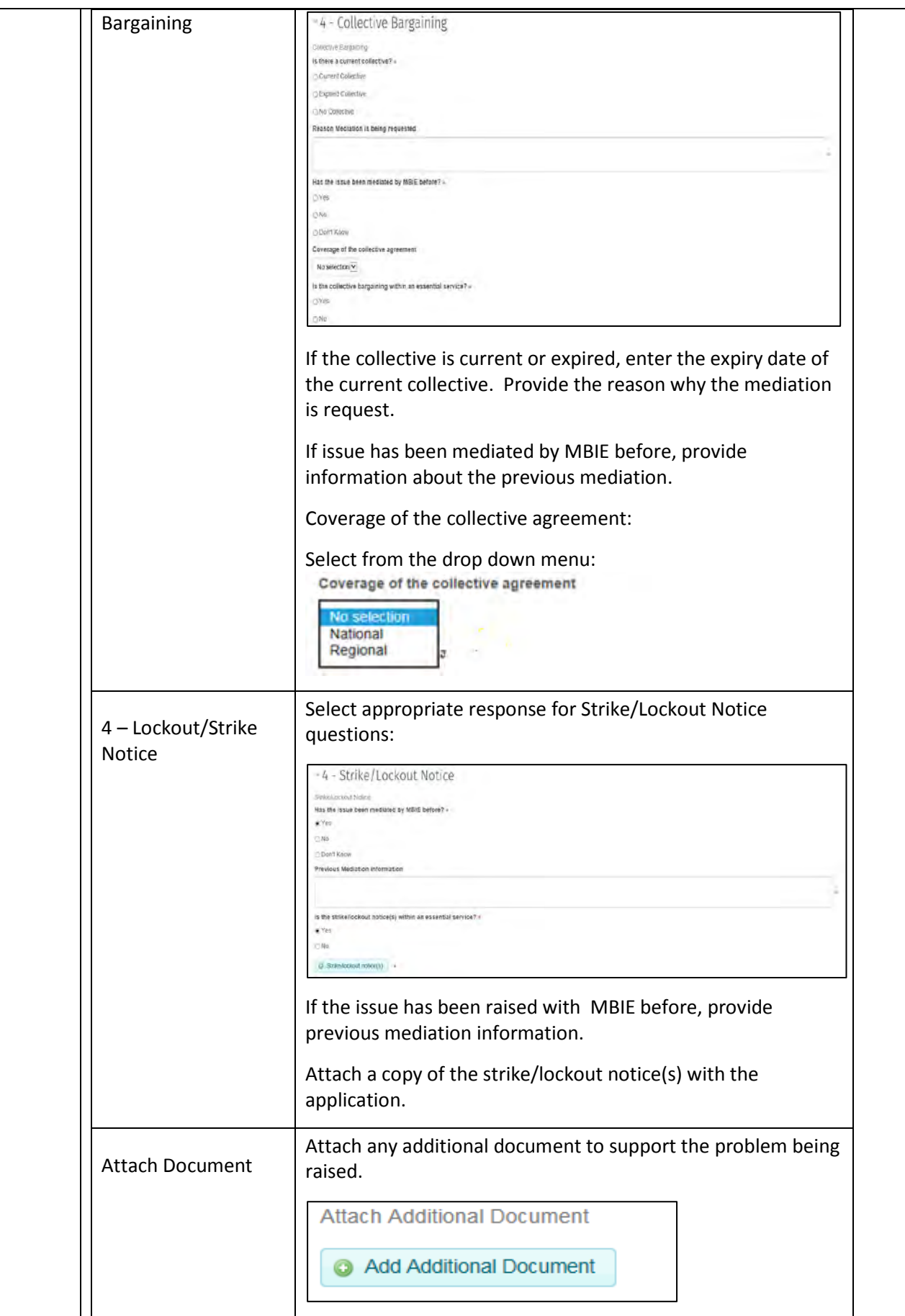

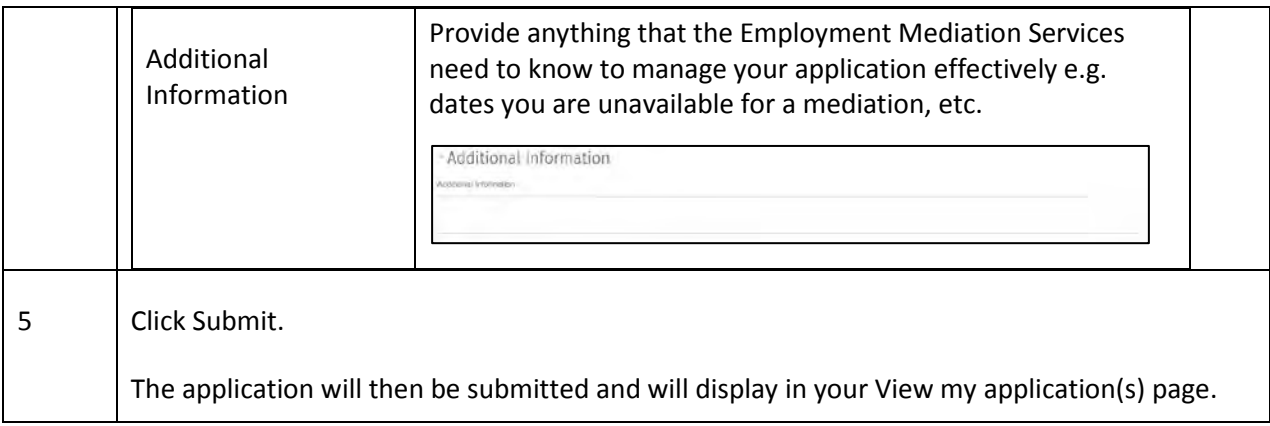

#### **B. View Applications**

This table shows the steps to view your draft or submitted Request for Mediation.

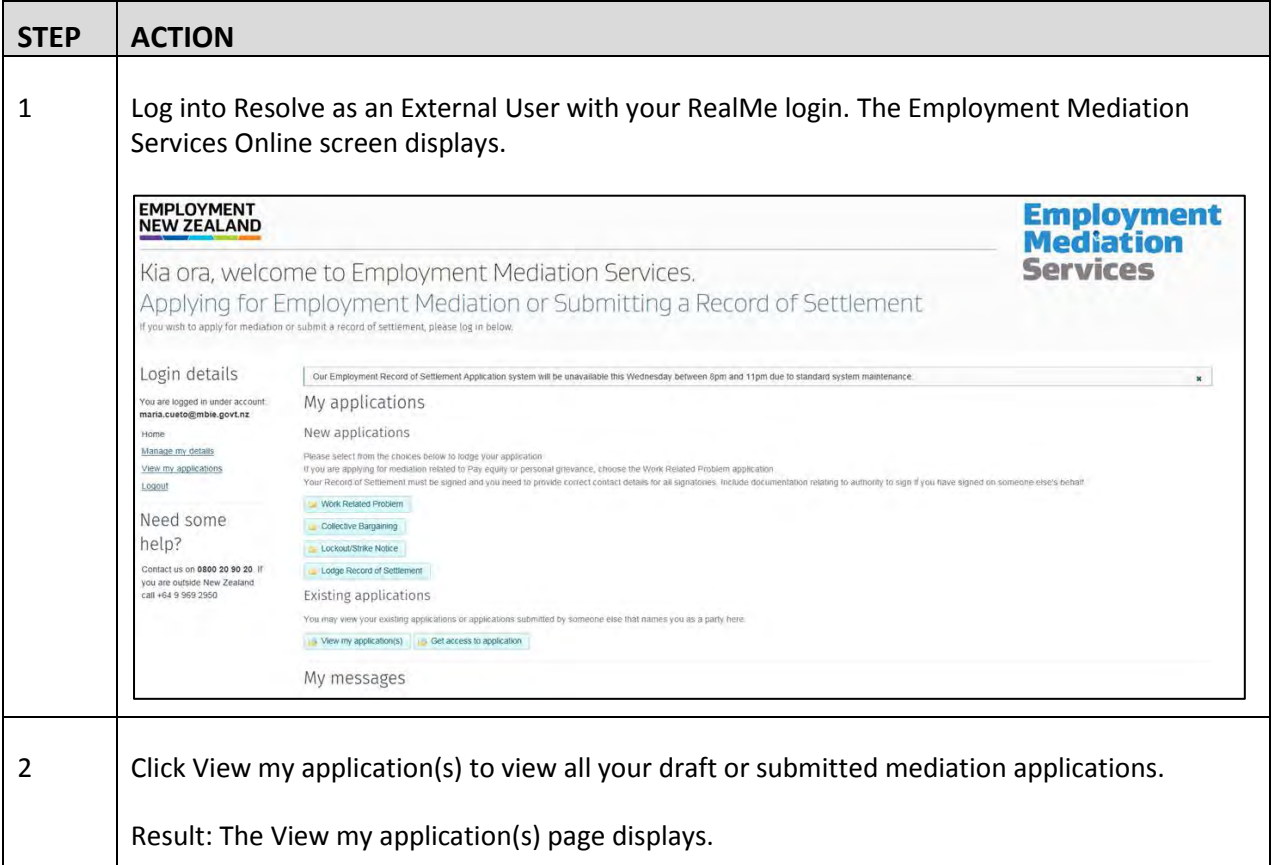

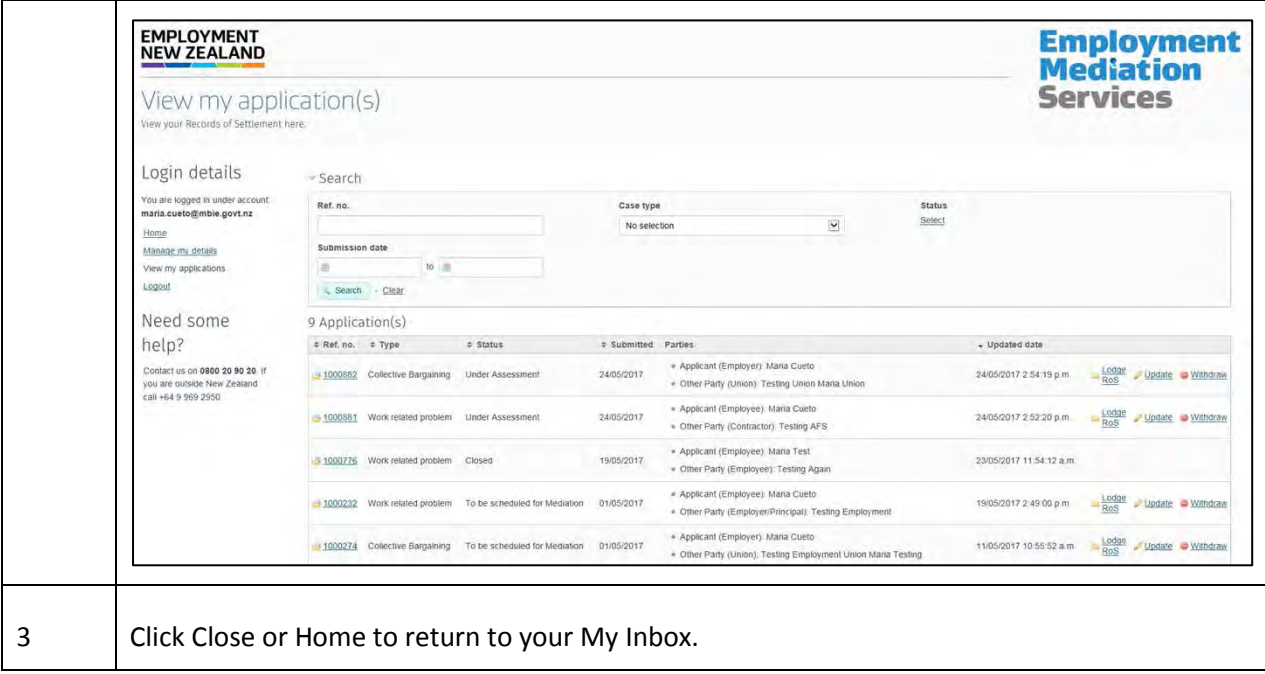

### **2. Setting up a RealMe account and login**

N.B. If you need help setting up a RealMe account and login, you can call our RealMe HelpDesk on 0508 633 564 or visi[t www.realme.govt.nz](http://www.realme.govt.nz/)

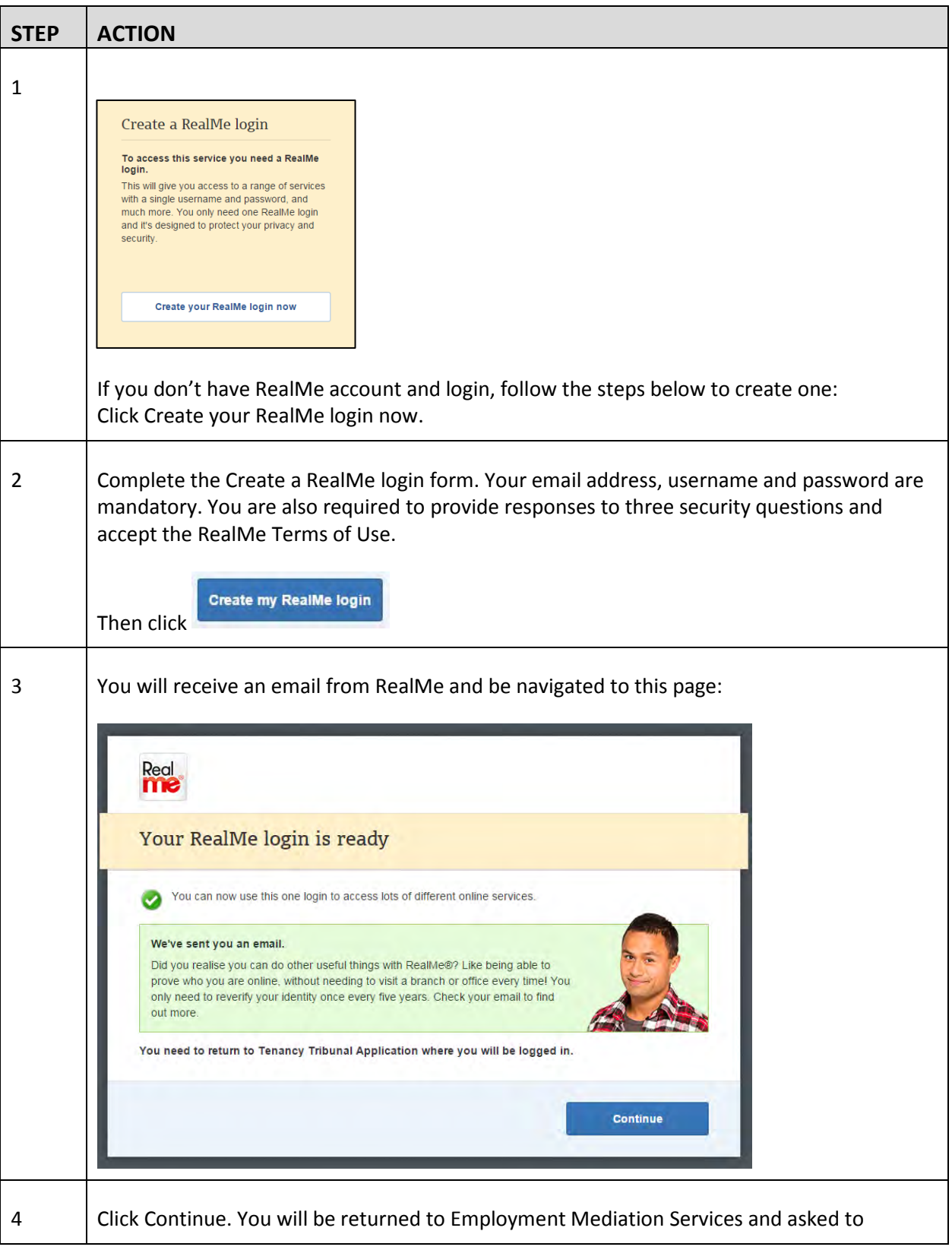

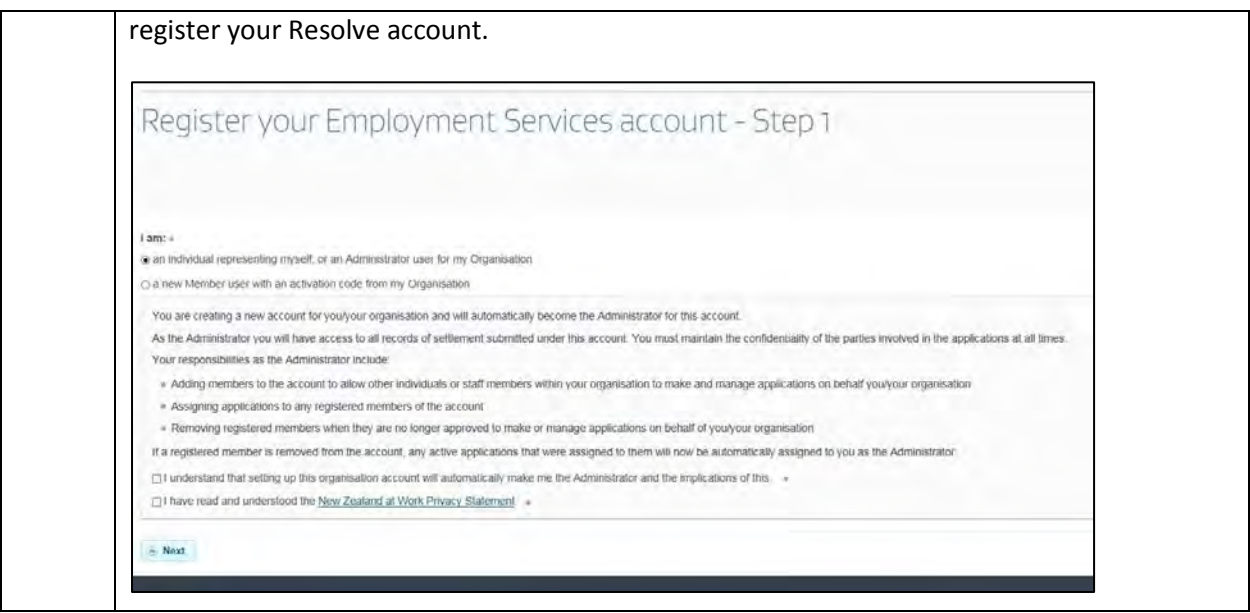